# Guest Pass Portal Process

Guest Passes are now available on your Member Portal just in time for the start of our Memorial Day Holiday! Please see instructions below!

- 1. Go to sandypines.com
- 2. Click On Members

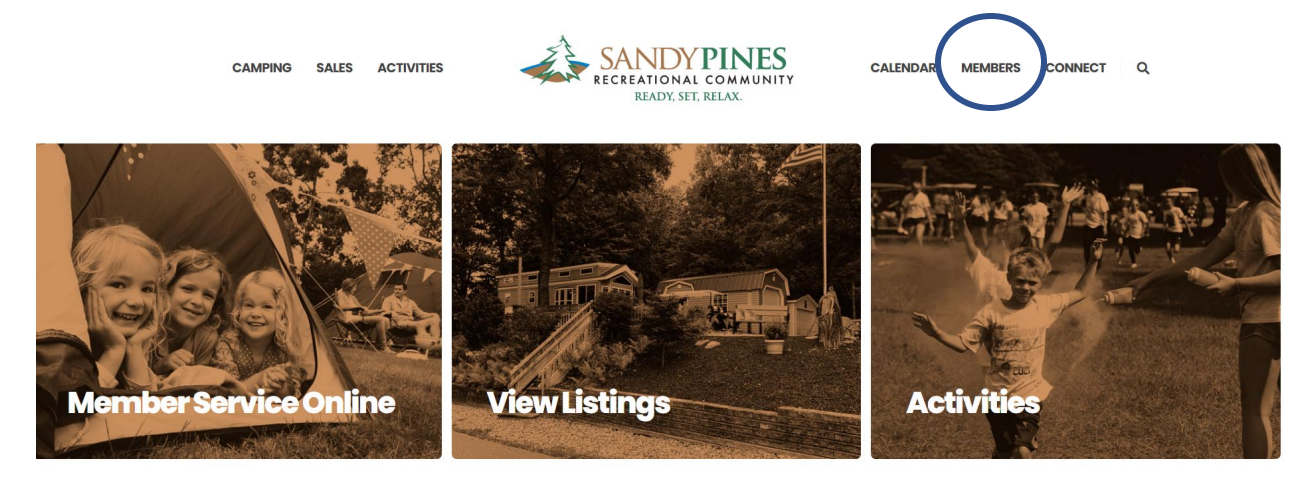

3. Click on Member Web Access

**SALES** 

**ACTIVITIES** 

**CAMPING** 

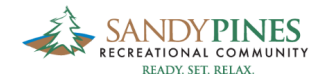

**CALENDAR MEMBERS CONNECT**  $\mathbf{Q}$ 

HOME > MEMBERS **Members** 

### **Countless Benefits**

Have it your way, and ensure your future relaxation.

MEMBERSHIP APPLICATION MEMBER WEB ACCESS

4. Sign Into your Member Portal

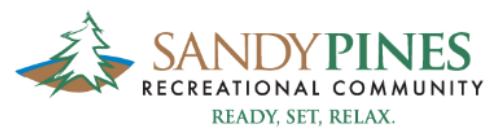

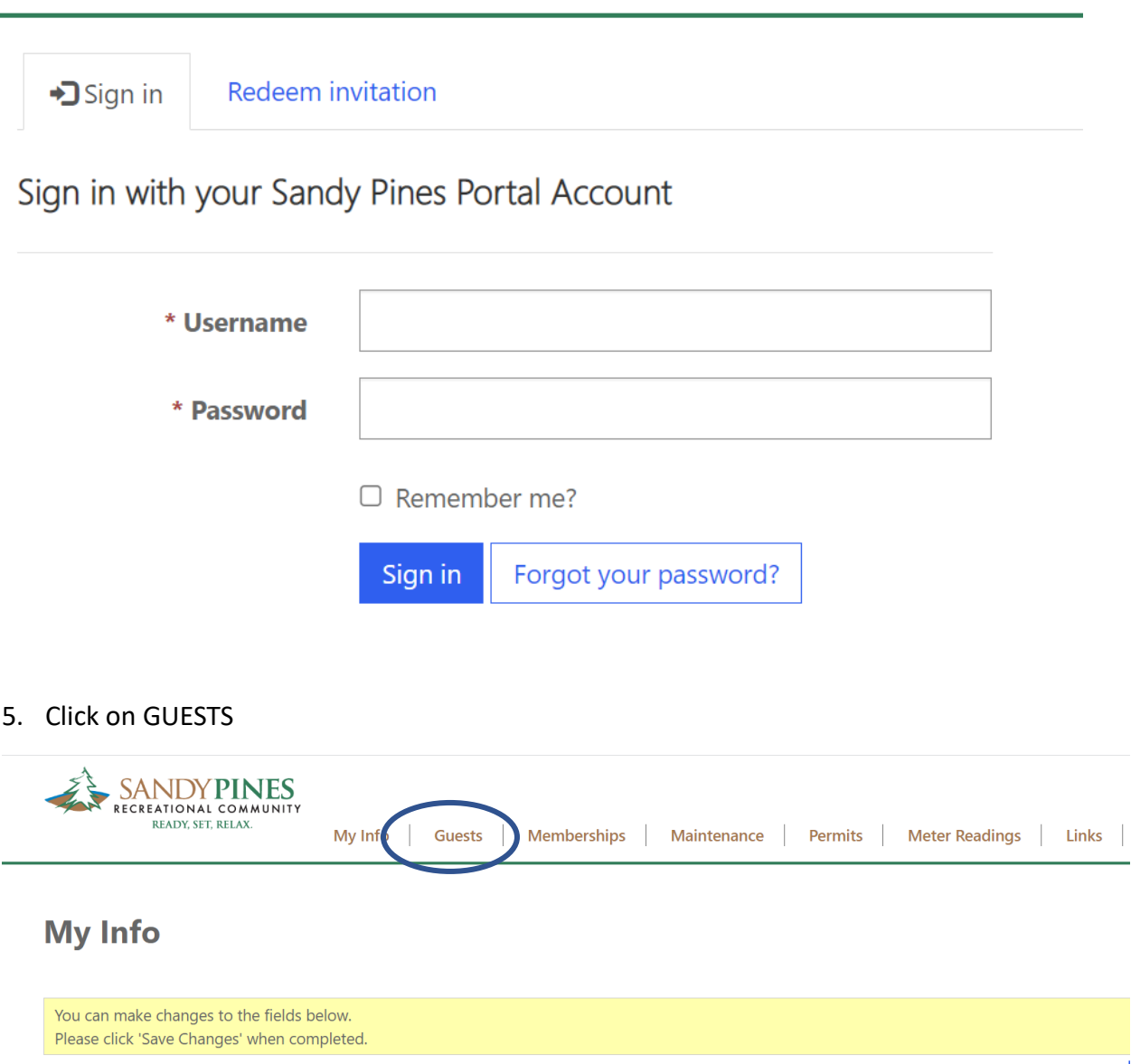

#### 6. Click on NEW GUEST

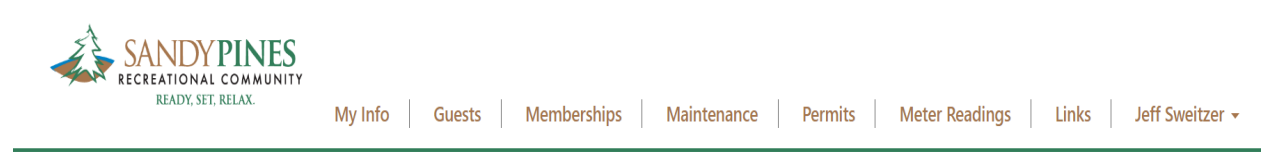

# **Guests**

Create a new Guest Request

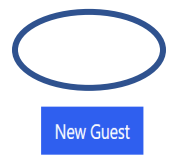

7. Your site, membership information and Requesting Contact will automatically appear Click on the magnifying glass in the GUEST grey area

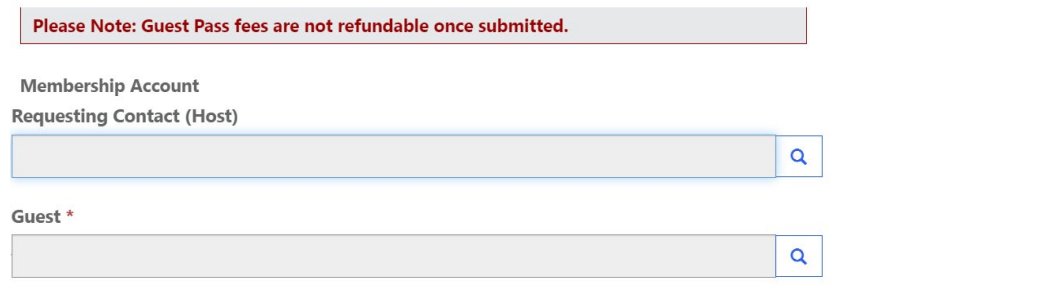

8. You can search a name if they have previously been entered as a guest in the past OR you can CLICK NEW  $\times$ 

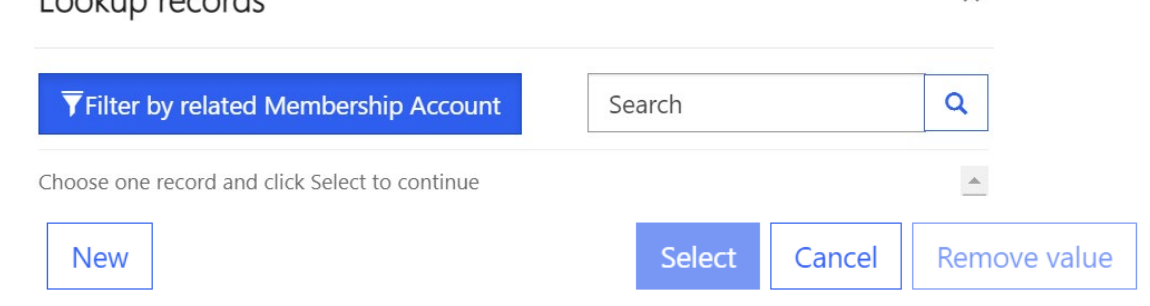

9. Click NEW for a new Guest Pass Request Enter Guest Name, YOUR EMAIL address and click Submit

Create a new record

 $\times$ 

**Membership Account \*** 

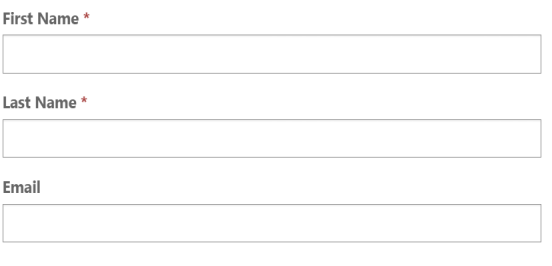

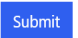

10. Select Your Guest highlighted in Grey

## 11. Enter Arrival and Departure Date; Click Submit

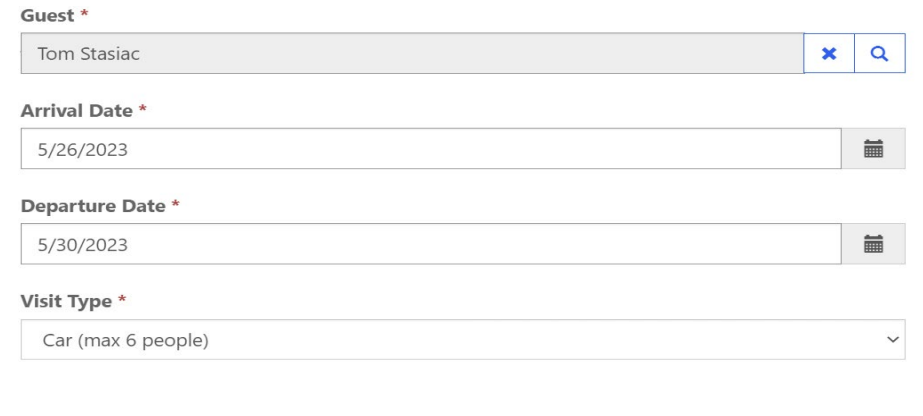

Submit

## 12. You will receive the following Prompt; Click Submit

Guest Pass fees are not refundable once submitted  $Ok$ Cancel

- 13. Your guest has been successfully entered
- 14. You will receive an email reminder for the day(s) of the visit and your guest's name
- 15. The Guest Pass will be available at the Main Gate